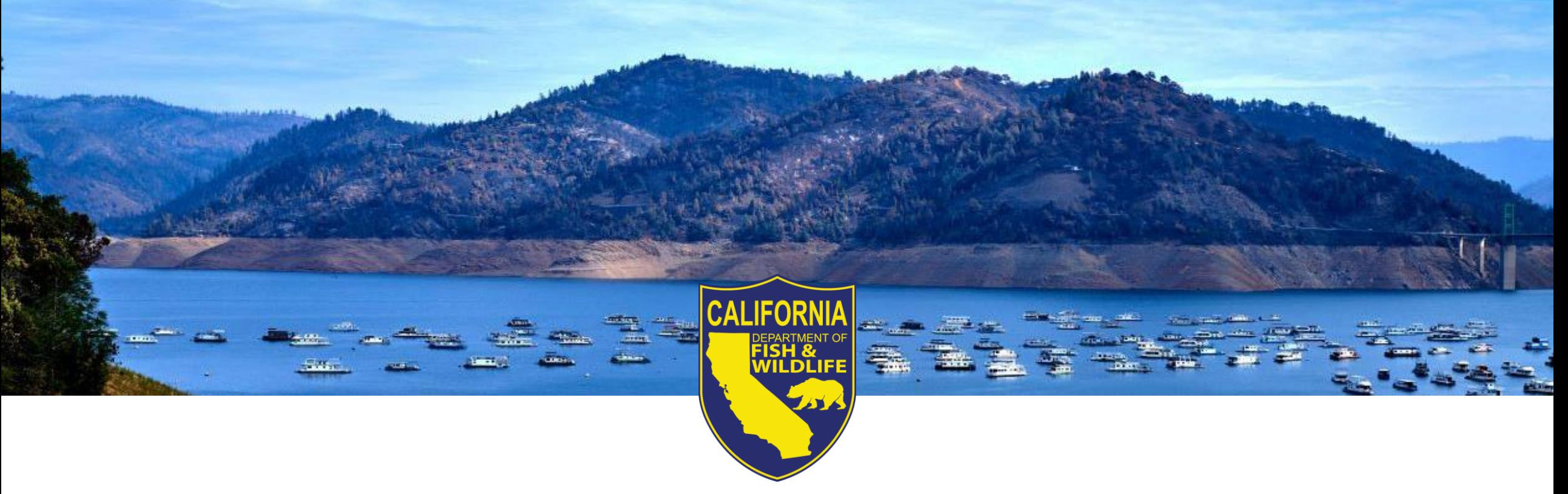

#### **BOATING ACCESS GRANT PROGRAM PUBLIC WORKSHOP**

*October 4, 2023*

California Department of Fish and Wildlife

# **Workshop Agenda**

- Boating Access Grant Program Overview
- Program Requirements
- Application Process
- WebGrants Application Portal
- Timeline
- Q&A

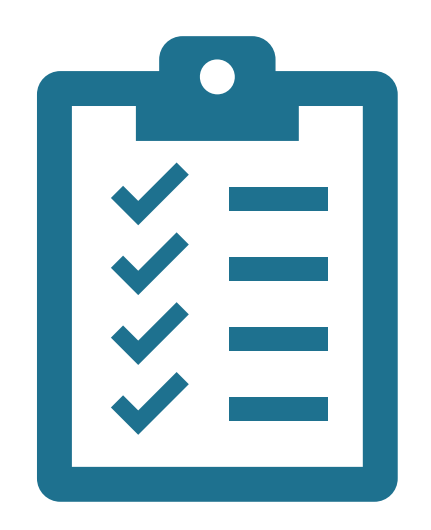

## **CDFW and Boating Access**

CDFW Mission: *To manage California's diverse fish, wildlife, and plant resources, and the habitats upon which they depend, for their ecological values and their use and enjoyment by the public.*

- Approximately 2 million fishing licenses issued in 2020
- An estimated 4 million boaters in California
- Recreational fishing is important, socially, culturally, and economically.
- Creating Safe and Reliable Access is Critical

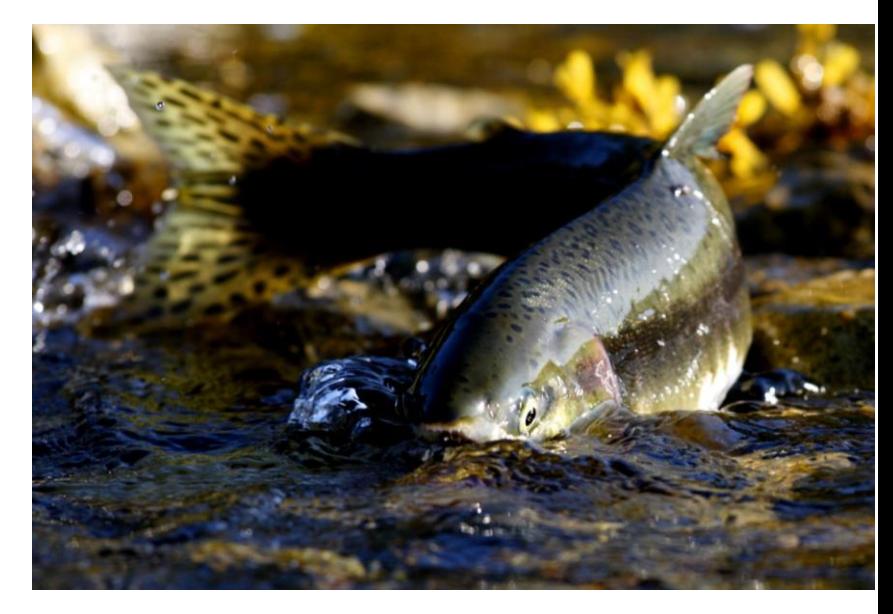

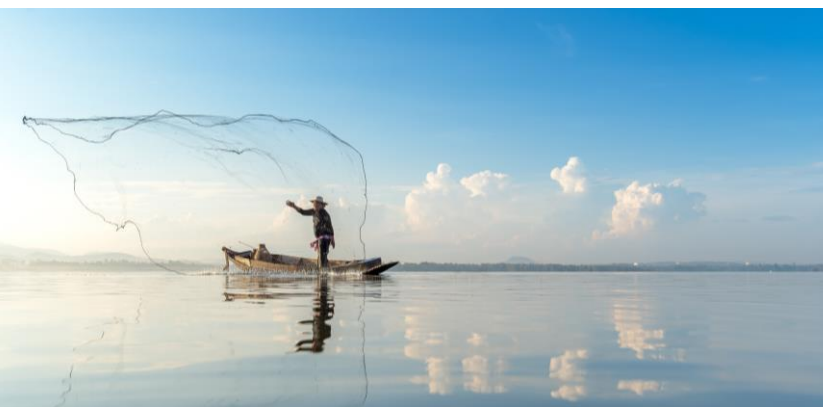

### **Background**

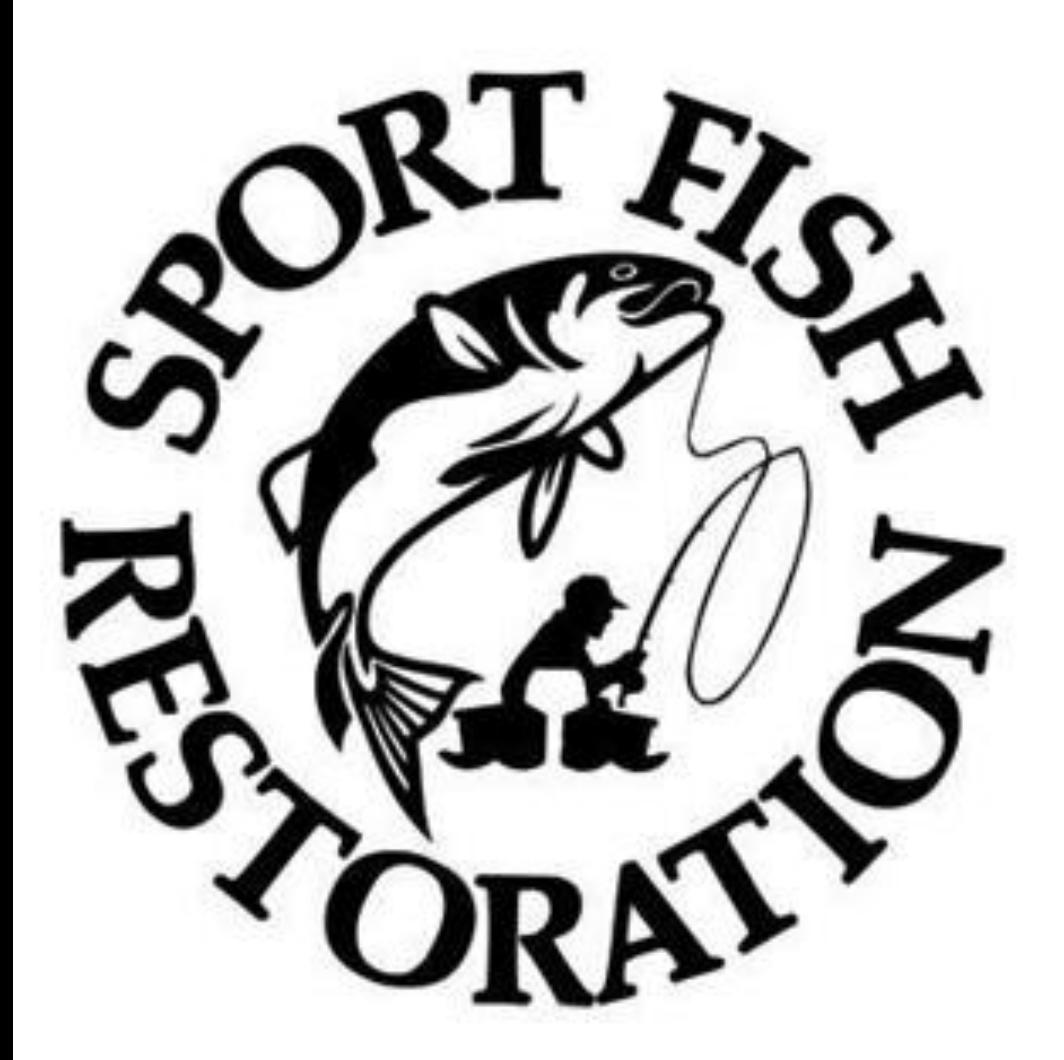

Federally funded though the U.S. Fish and Wildlife Service's Sport Fish Restoration Grant Program.

Boating Access sub-program provides federal funds for facilities that create or add to public access for recreational boating and improvements to waterways that increase access to recreational boating opportunities.

Annual allocation: Approx. \$2 million

#### **Program Background Contd.**

#### **[2023-2024 Boating Access](https://nrm.dfg.ca.gov/FileHandler.ashx?DocumentID=215221&inline) [Proposal Solicitation Notice](https://nrm.dfg.ca.gov/FileHandler.ashx?DocumentID=215221&inline)**

Up to \$8.6 million available this year.

Looking for projects that will develop, renovate, maintain or improve facilities that create or enhance public access to the waters of the United States or advance the suitability of these water for recreational boating.

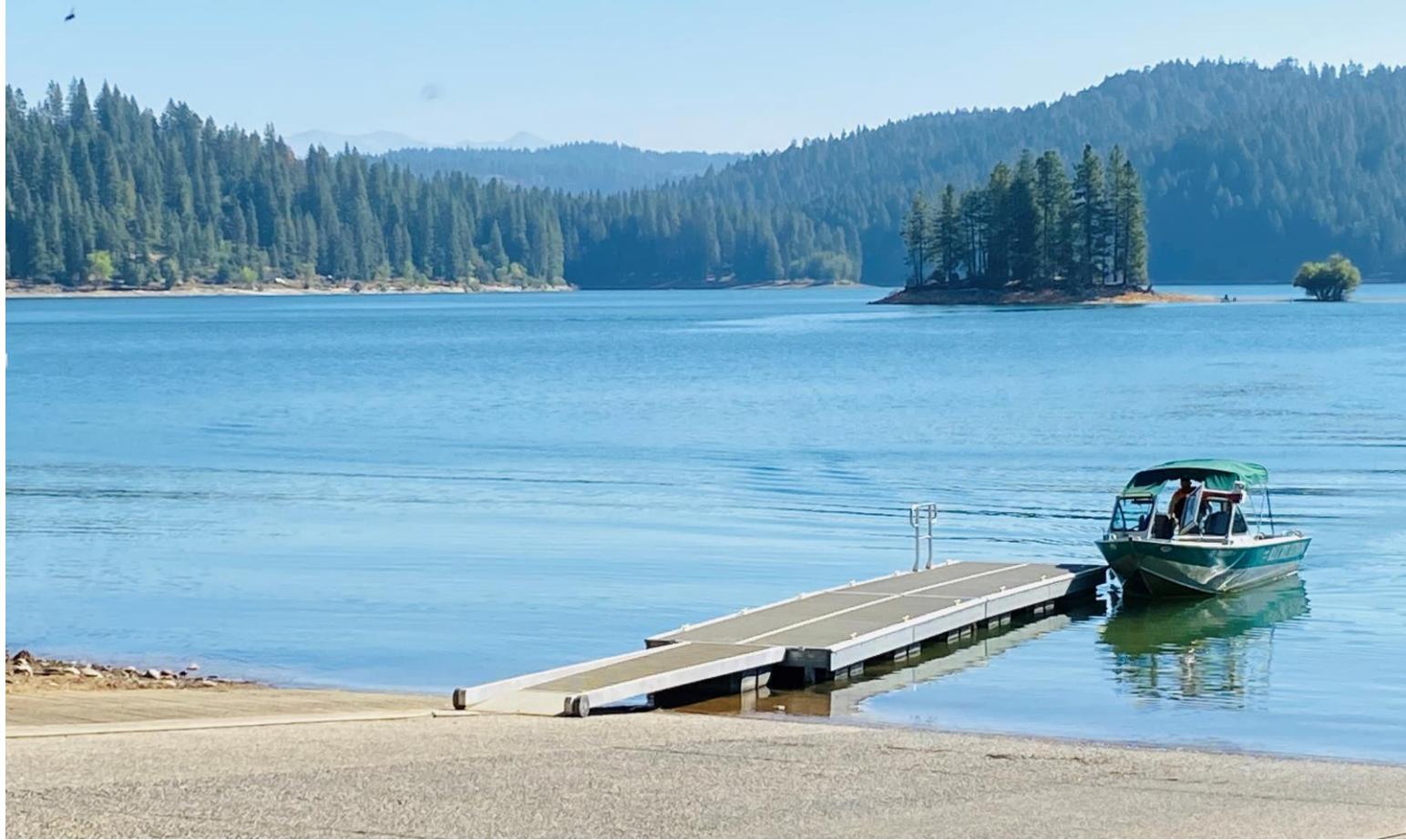

## **Project Types**

#### **Planning Projects**

• Permitting, and design for Boating Access Facilities.

#### **Construction Projects**

• Shovel-ready construction of boating access Facilities.

#### **Administration and Coordination of boating access programs**

- Operation and Maintenance of boating access facilities.
- Outreach to boaters about available boating access and amenities.
- Aquatic Invasive Species Information and Education In some instances, vegetation management – If it's all about keeping boaters accessing the water.

### **Boating Access Facilities**

- Amenities for Boaters at Boating Access Facilities:
	- o May include restrooms, wash-down stations, fish cleaning stations for boaters, ramps, courtesy or loading docks, maneuvering areas, parking areas, walkways, beaching areas for boats, picnic tables, garbage facilities for boaters, shade structures, lighting, signage, etc.
	- o Launching and landing facilities for paddle craft and non-motorized boats.
	- o Pump out facilities for vessels that have on-board sanitary holding tanks.
	- o Fueling docks for boaters.
	- o Potable water supplies for boaters.
	- o Dinghy docks.

*Includes compliance with Americans with Disabilities Act (ADA)*

### **Program Requirements**

#### Eligible Entities

- State and local government agencies
- Tribes
- Nonprofit organizations

#### Budget Requirements

- Cost sharing or Match 25% match required
- Indirect costs requirements will follow the 2 CFR 200
	- Allow use of federal Negotiated Indirect Cost Rate Agreement (NICRA)
	- Use a de minimis rate of 10%

### **Environmental Compliance and Permitting**

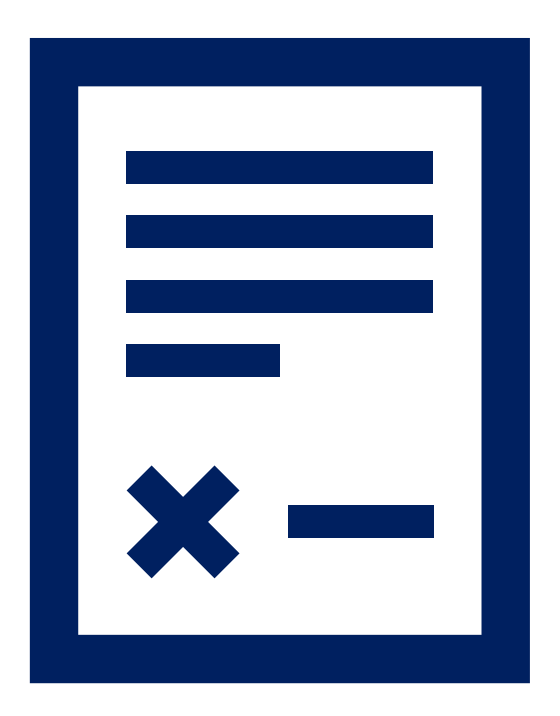

Projects must comply with all applicable state, tribal and federal environmental laws and regulations including the National Environmental Policy Act (NEPA).

Applicants are responsible for obtaining all permits necessary to complete project work.

# **Application Process**

#### **Application Process Overview**

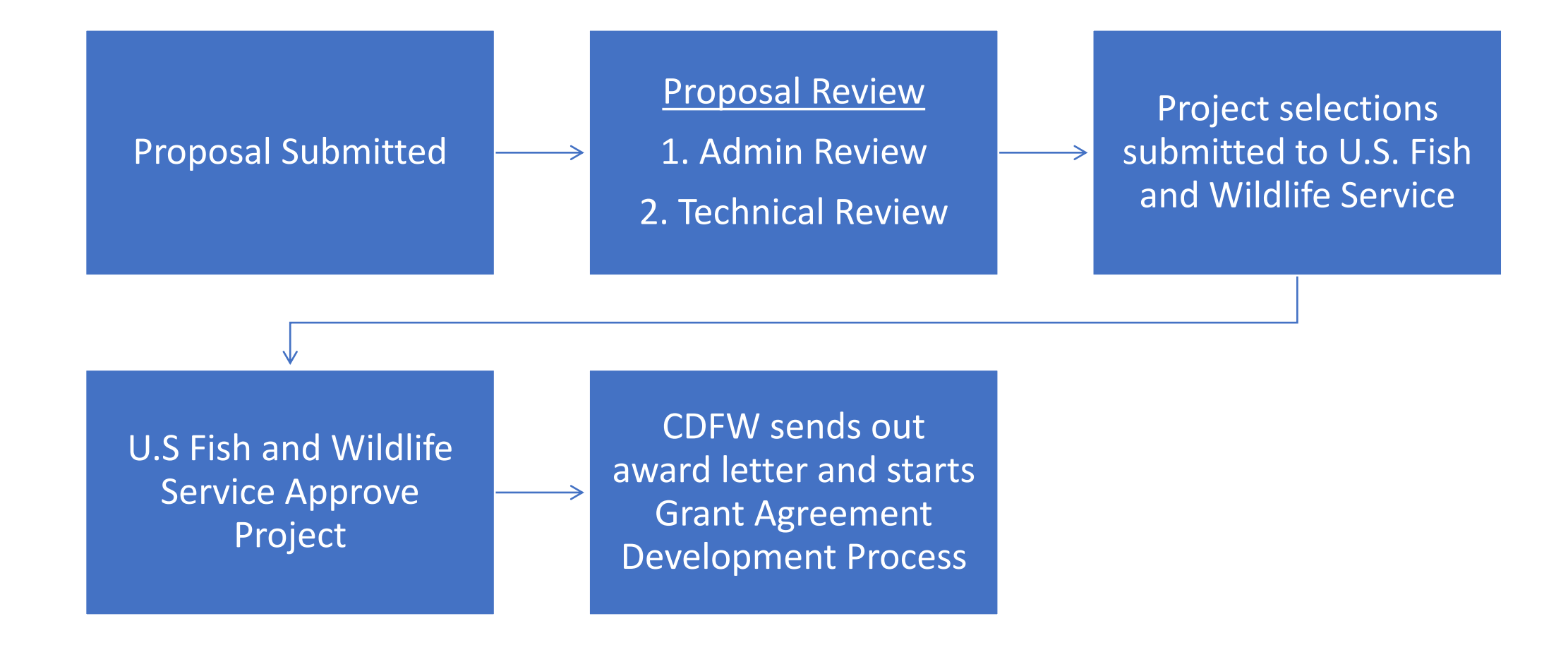

# **Application Documents**

- [WebGrants Application Word Document \(Word\)](https://nrm.dfg.ca.gov/FileHandler.ashx?DocumentID=215211)
- [Project Narrative Template \(Word\)](https://nrm.dfg.ca.gov/FileHandler.ashx?DocumentID=215212) Required
- [Project Statement Guidelines \(PDF\)](https://nrm.dfg.ca.gov/FileHandler.ashx?DocumentID=215215&inline) (reference guide)
- Budget Template [Staff Match \(Excel\)](https://nrm.dfg.ca.gov/FileHandler.ashx?DocumentID=215220) Required
- Budget Template [Cash Match \(Excel\)](https://nrm.dfg.ca.gov/FileHandler.ashx?DocumentID=215219)
- [Eagle Act Compliance \(Word\)](https://nrm.dfg.ca.gov/FileHandler.ashx?DocumentID=215218) If applicable.
- [ESA Evaluation Form \(Word\)](https://nrm.dfg.ca.gov/FileHandler.ashx?DocumentID=215217) Required
- [NEPA Checklist \(PDF\)](https://nrm.dfg.ca.gov/FileHandler.ashx?DocumentID=215216&inline) If applicable

# **Project Narrative**

- Introduction
- Need
- Purpose and objectives
	- TRACS Strategy use **TRACS Matrix** to define strategies and standard objectives
- Approach
- Results or Benefits
- Geographic Location
- Budget
- Timeline
- Environmental Compliance

#### **WebGrants Overview**

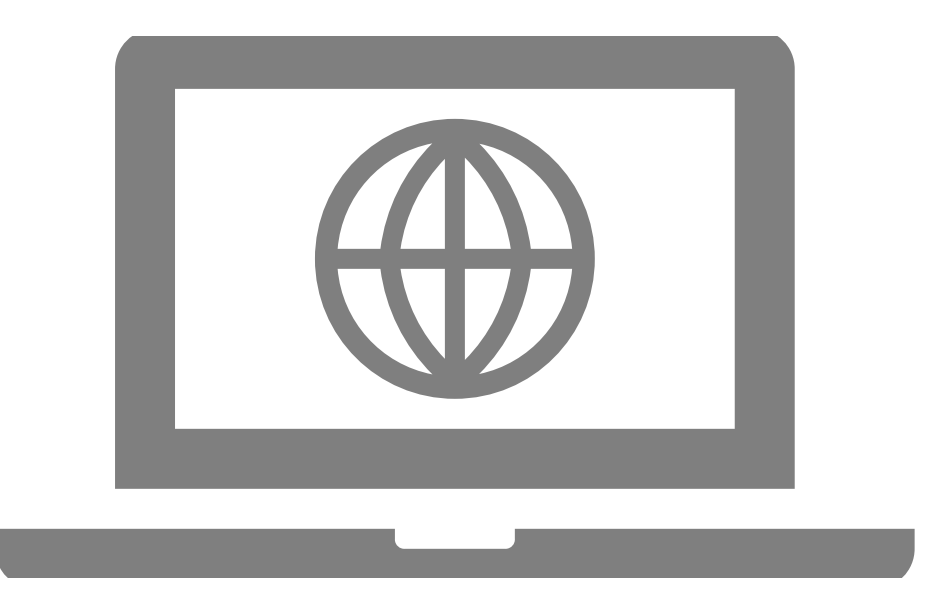

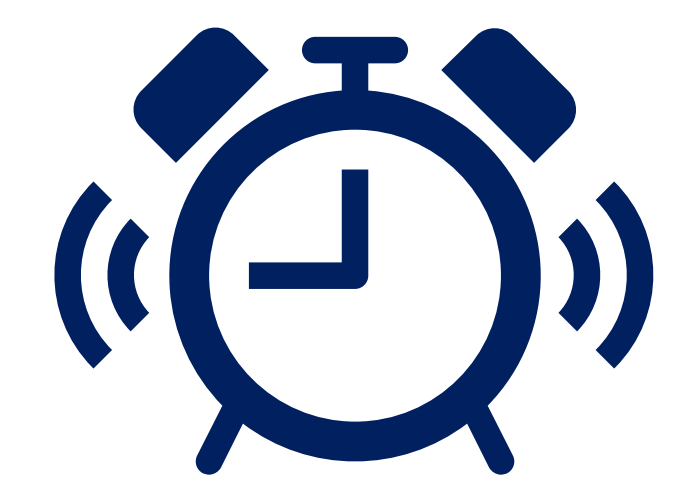

All proposal applications must be submitted via **WebGrants** 

#### **Submission Deadline:**

4:00 PM (PST) November 3, 2023

### **WebGrants Setup**

- WebGrants User Accounts
	- You cannot apply to the PSN without an active WebGrants user account
		- Multiple users can work on the same application but must have their own user accounts
- Returning Applicants Do not re-register. Use your existing user id and password
- New to WebGrants? Please register to create an account

#### **How to Register for a WebGrants Account**

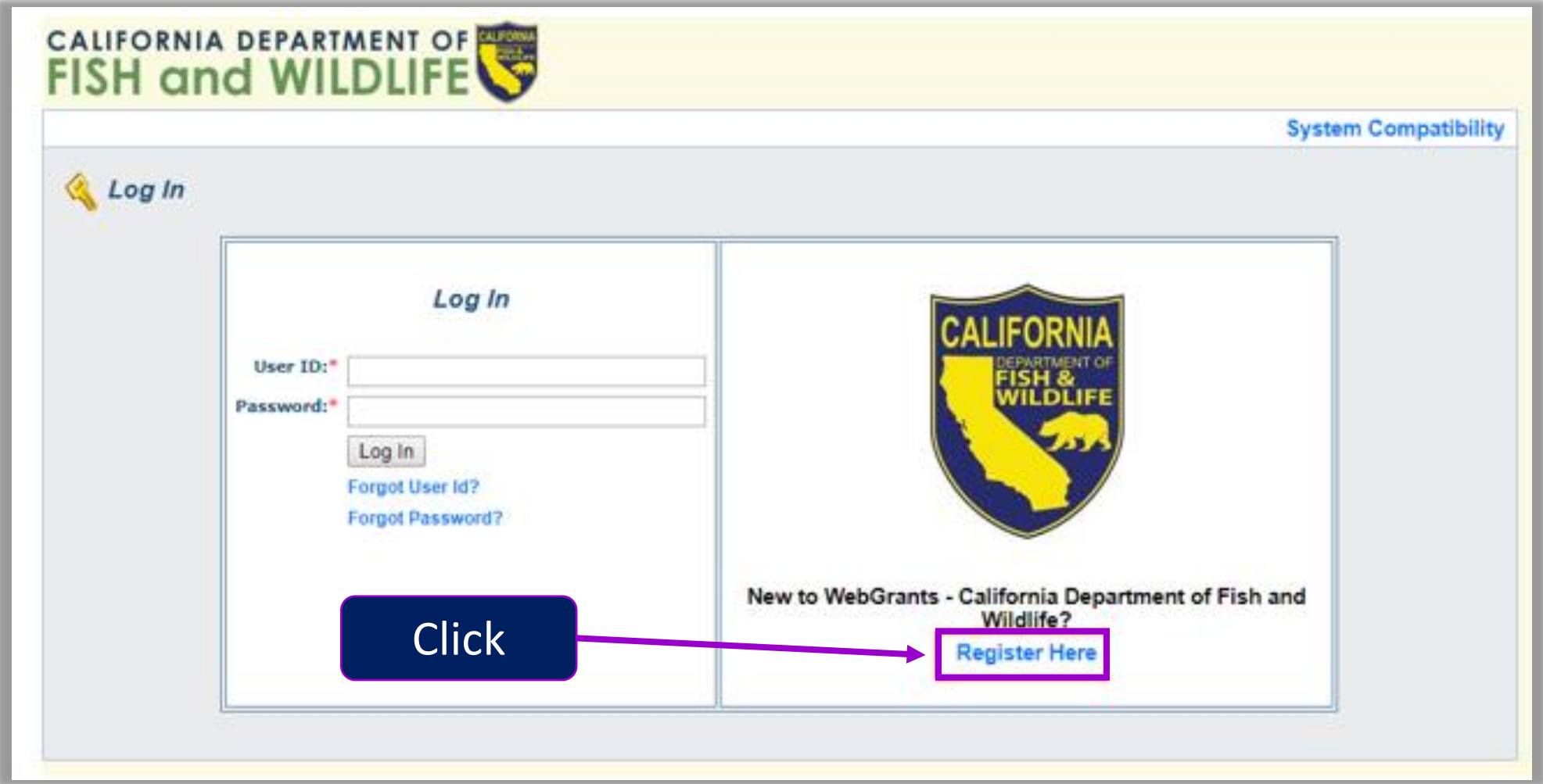

# **WebGrants Registration Form**

- All fields marked with an asterisk (\*) are required
- Please do not provide any personal contact information
	- Business contacts only
- Organization Tax ID is not necessary at this stage
	- Enter "NA"

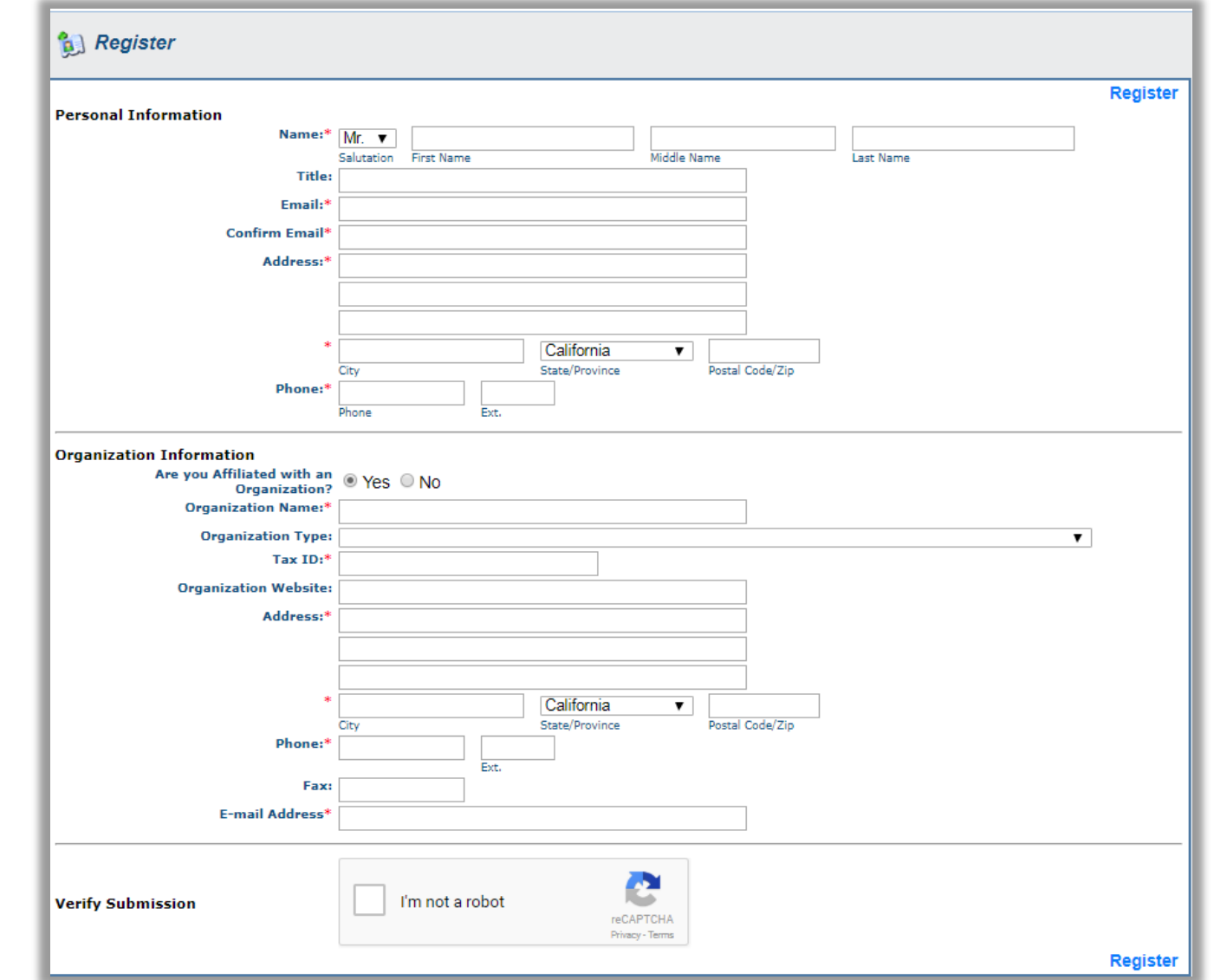

#### **WebGrants Registration Process**

- The Organization you are linked to affects your application
	- This is how CDFW determines eligibility
- You must be affiliated with an Organization
	- If you are affiliated with more than one organization, register under one, and contact the [WebGrants Help Desk](mailto:cdfwwebgrants@wildlife.ca.gov) to link additional organizations to your account
	- Third-party users (e.g., consultants) should be affiliated with the Applicant **Organization**
- A WebGrants Admin must approve the registration before the user may login and start an application
	- User will receive up to 3 confirmation emails
		- 1. Confirm receipt
		- 2. Approve/deny user registration
		- 3. Password

### **WebGrants Boating Access Application**

- 1. Login to CDFW WebGrants
- 2. Select "Funding Opportunities"

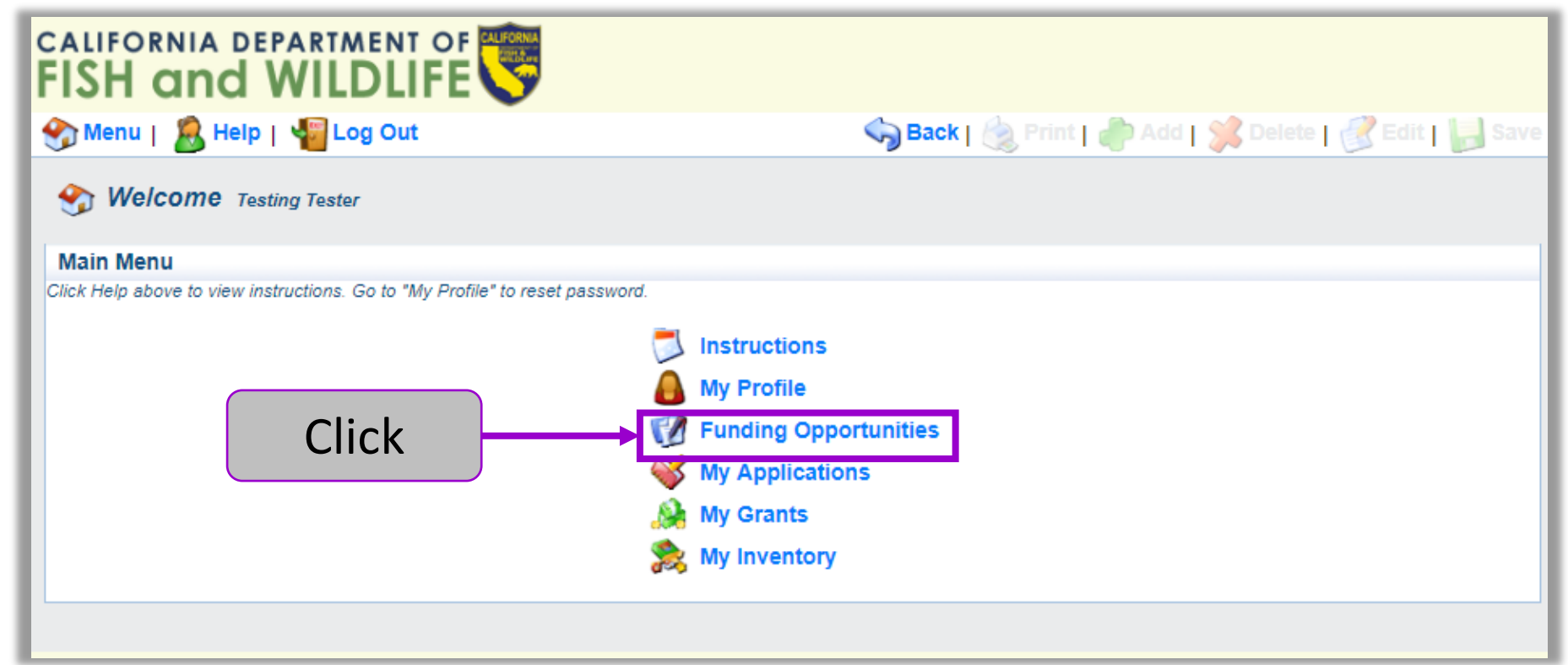

### **How to Start an Application**

#### 3. Select "2023 SFRA Boating Access Solicitation"

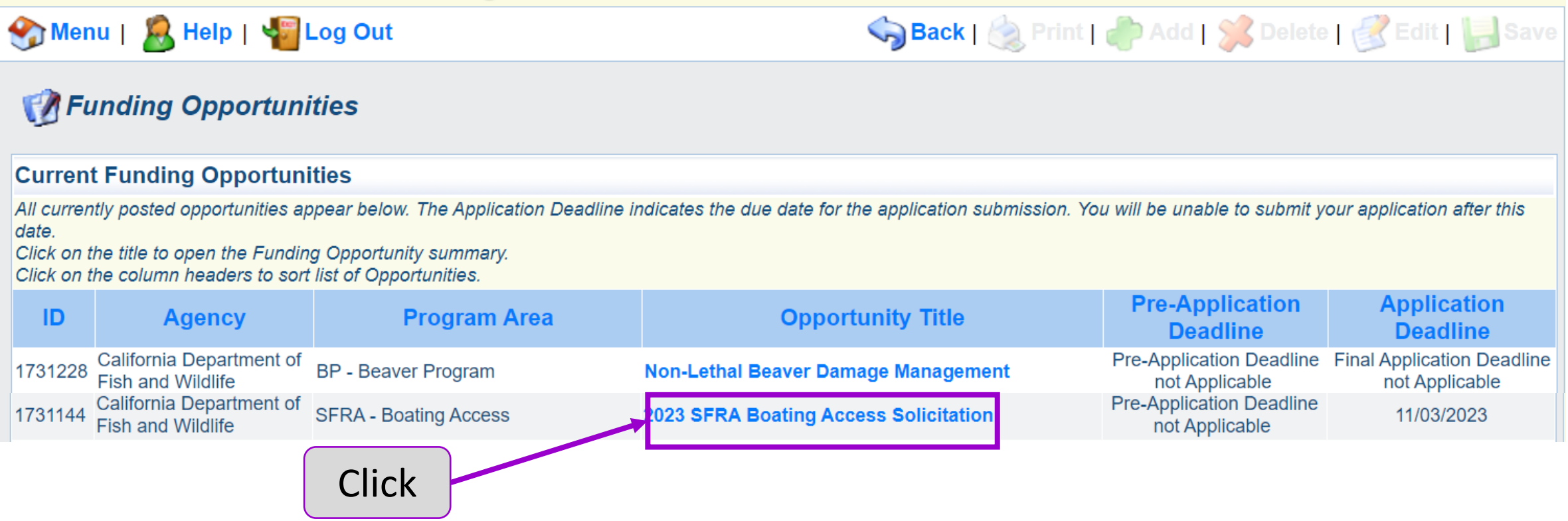

### **How to Start an Application Cont.**

#### 4. Select "Start a New Application"

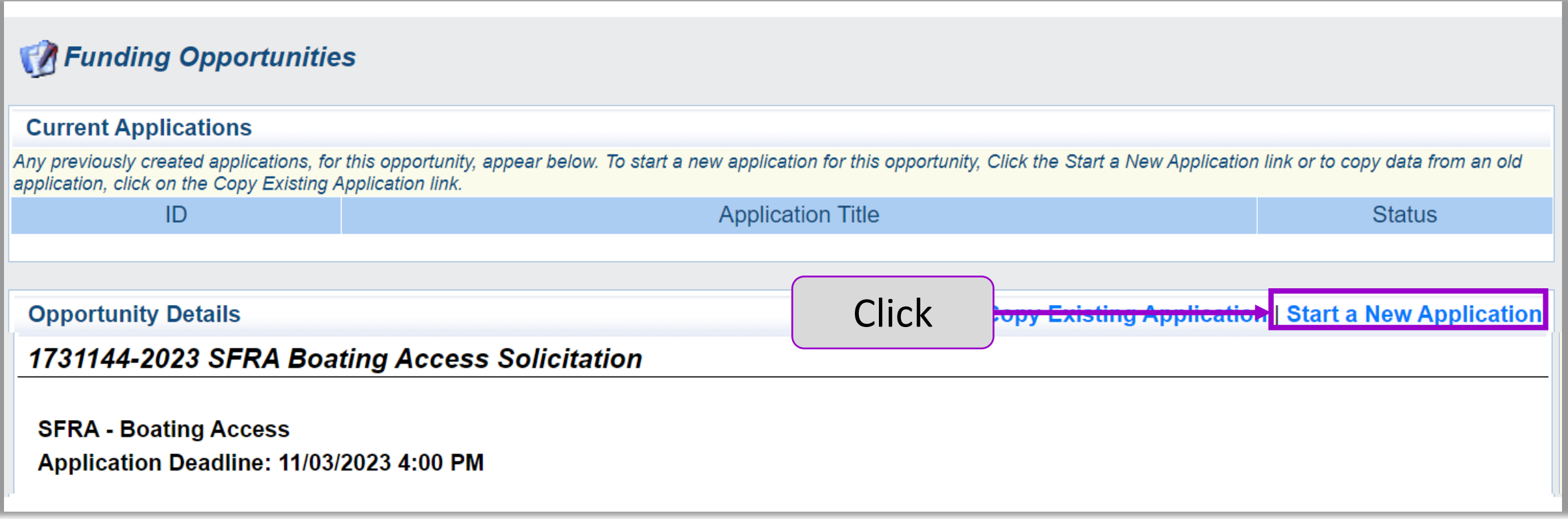

# **Application General Information**

#### 5. Enter General Information for the proposed project

- a) The Primary Contact is the only user that can update the General Information
- b) Please keep the Project Title brief
- c) The Authorized Official is an authorized representative of the Applicant Organization
- d) You can only select Organizations that your account is linked to
- 6. Select "Save" when done

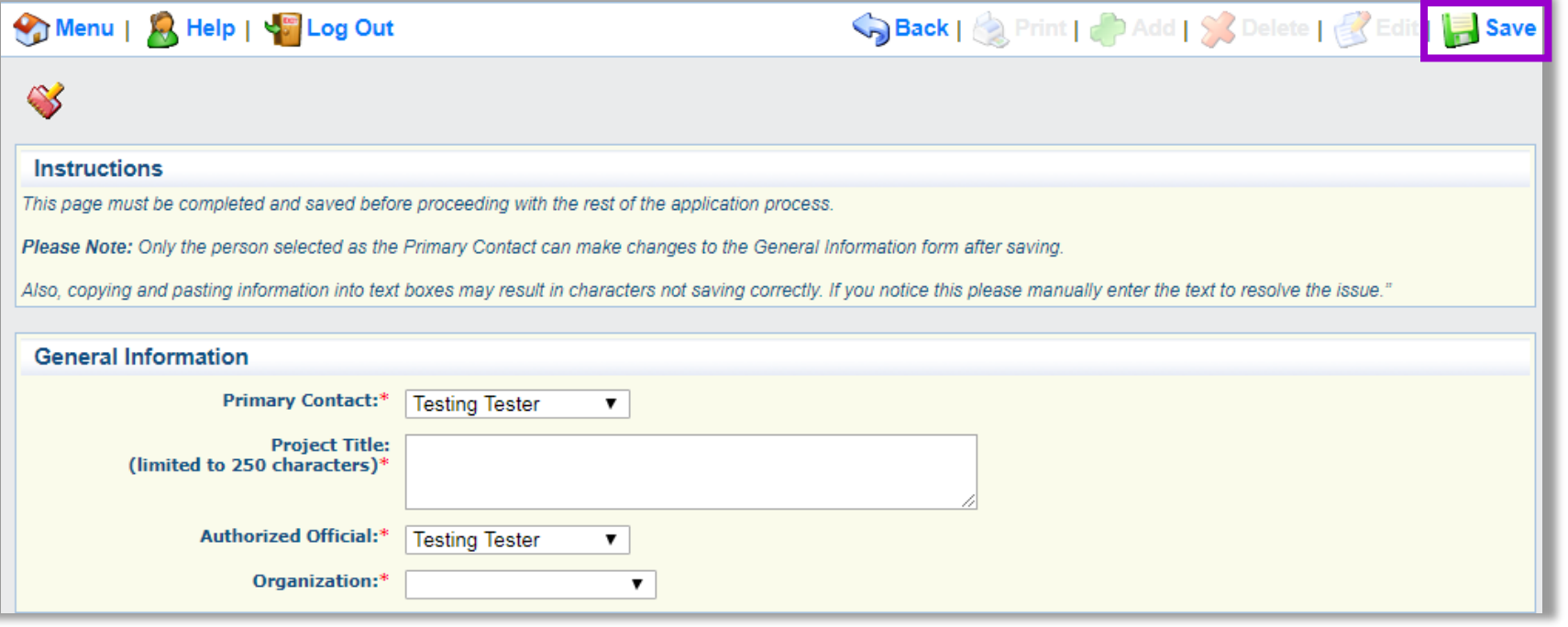

# **Application Main Menu**

- All Application Forms are listed in the **Application** Main Menu
- Acts as your checklist
- All forms must be complete to submit

#### **Instructions**

#### **Completing and Submitting the Proposal Application**

- Users must click Save to save entered information. The system does not save automatically. Please save your work at least once an hour to ensure entered information is not lost if the system times out or experiences alternate malfunction. We recommend filling out the Word version of the Proposal Application prior to entering the information in WebGrants, then copying and pasting that information into the WebGrants system
- . All forms must be marked as complete before submitting. The Mark as Complete button is below form instructions. On each form, all required fields must be filled in before a user may click on Mark as Complete.
- The check mark in the "Complete?" column in the application menu is only an indicator that the form has been completed. An Applicant may further edit a form even when a form is marked as "Complete".
- Submit a Proposal Application, click the Submit button on the Application Forms main-menu. Once submitted, the form is locked down; no further editing is possible.
- To withdraw the Proposal Application from consideration, click the Withdraw button on the Application Forms main menu.
- To print a Proposal Application at any time: From the Application Forms main menu click Application Details and Print. Clicking Print to PDF will create a pdf that includes all uploaded attachments except excel files.

Note: Once your Concept Proposal has been submitted, you can expect a determination from CDFW within approximately one month. This determination will be sent via email to the contact person indicated in the application. Additional instructions, if applicable, will be provided in that email. Please do not fill out a full application unless requested to do so.

#### Need help? Contact cdfwwebgrants@wildlife.ca.gov Monday to Friday, 9 am to 4 pm.

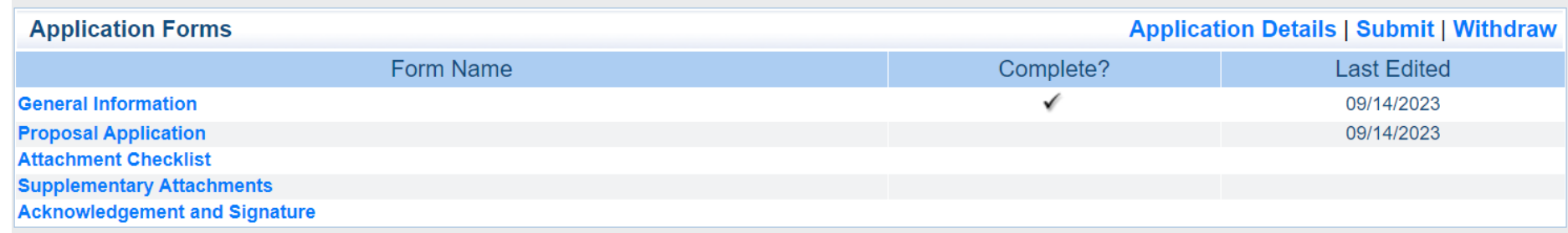

### **Editing the Forms**

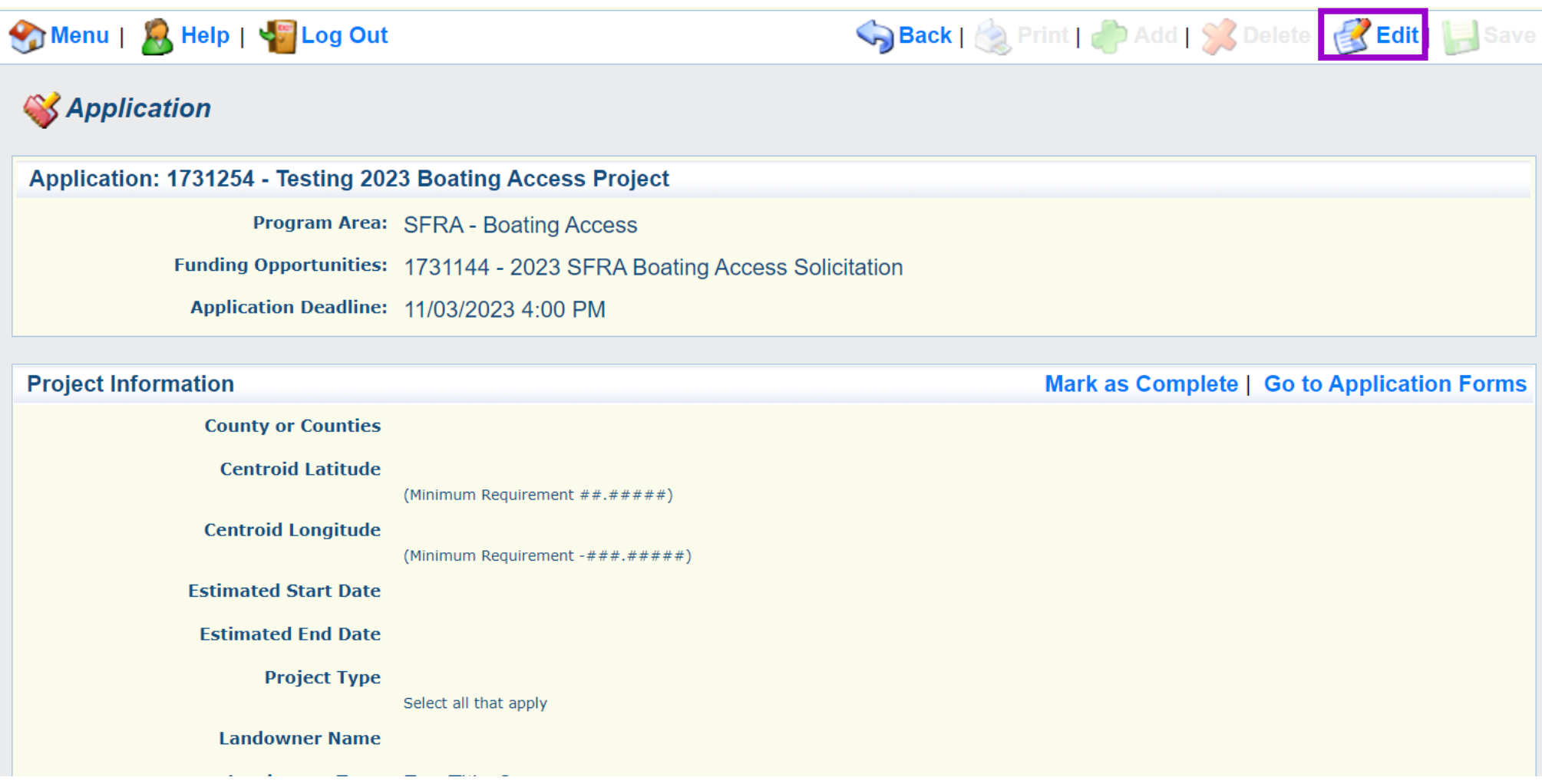

### **Saving the Form**

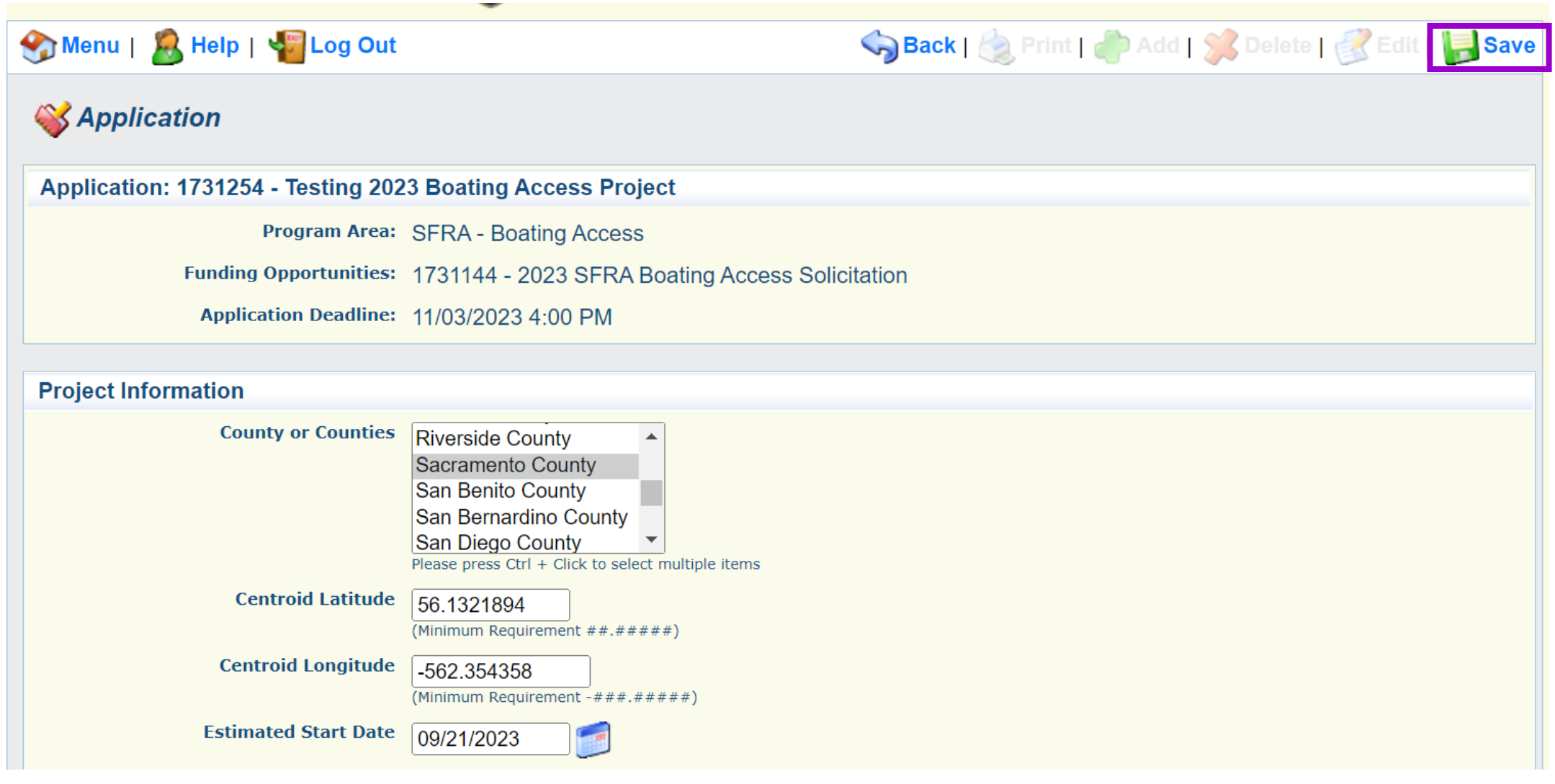

#### **Submitting the Form**

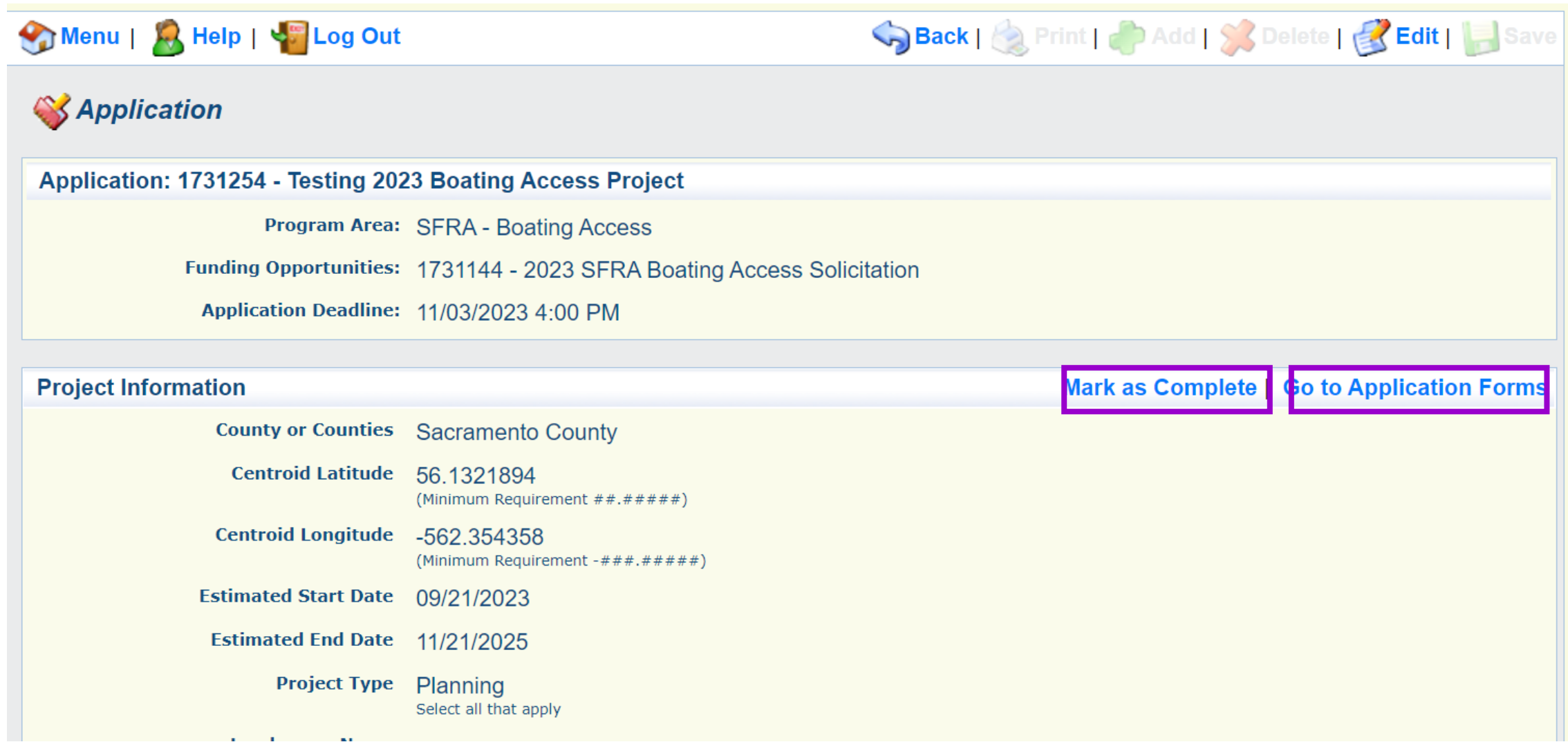

#### **Attachment Checklist**

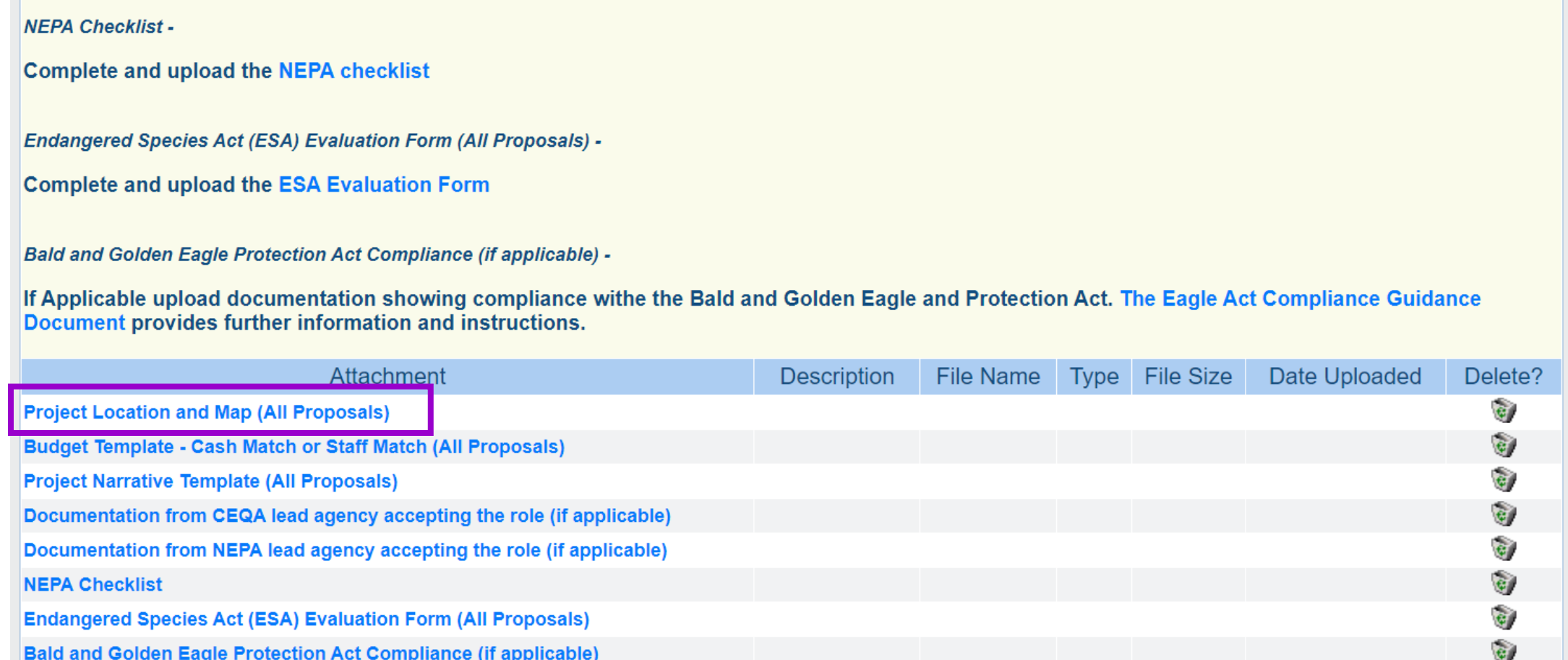

Last Edited By

### **Submitting the Application**

#### **Instructions**

#### **Completing and Submitting the Proposal Application**

- Users must click Save to save entered information. The system does not save automatically. Please save your work at least once an hour to ensure entered information is not lost if the system times out or experiences alternate malfunction. We recommend filling out the Word version of the Proposal Application prior to entering the information in WebGrants, then copying and pasting that information into the WebGrants system
- All forms must be marked as complete before submitting. The Mark as Complete button is below form instructions. On each form, all required fields must be filled in before a user may click on Mark as Complete.
- The check mark in the "Complete?" column in the application menu is only an indicator that the form has been completed. An Applicant may further edit a form even when a form is marked as "Complete".
- Submit a Proposal Application, click the Submit button on the Application Forms main-menu. Once submitted, the form is locked down; no further editing is possible.
- To withdraw the Proposal Application from consideration, click the Withdraw button on the Application Forms main menu.
- To print a Proposal Application at any time: From the Application Forms main menu click Application Details and Print. Clicking Print to PDF will create a pdf that includes all uploaded attachments except excel files.

Note: Once your Concept Proposal has been submitted, you can expect a determination from CDFW within approximately one month. This determination will be sent via email to the contact person indicated in the application. Additional instructions, if applicable, will be provided in that email. Please do not fill out a full application unless requested to do so.

#### Need help? Contact cdfwwebgrants@wildlife.ca.gov Monday to Friday, 9 am to 4 pm.

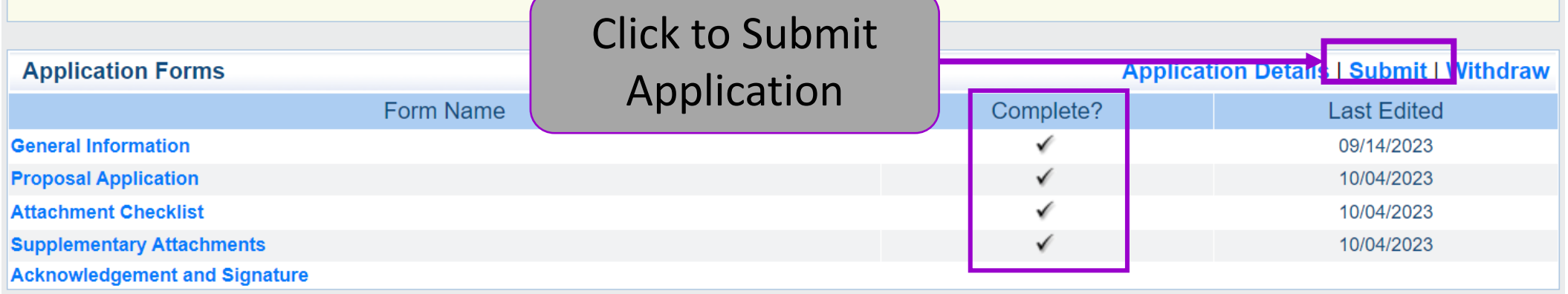

# **Tentative Timeline**

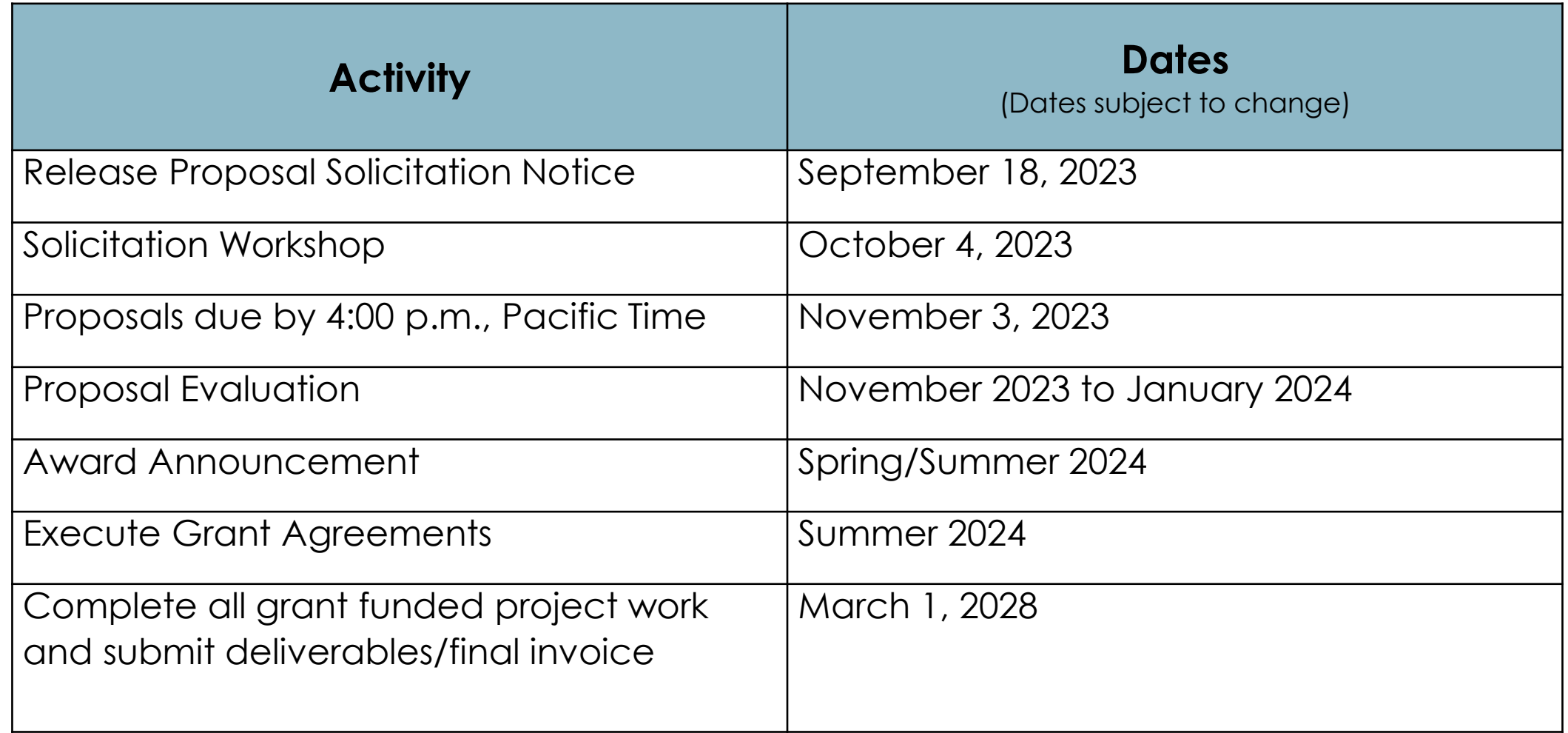

#### **Additional State Funding Available**

#### California Division of Boating and Waterways

CDFW coordinates closely with the California State Parks, Division of Boating and Waterways (DBW) who provides state funding for similar boating access projects.

www.DBW.ca.gov

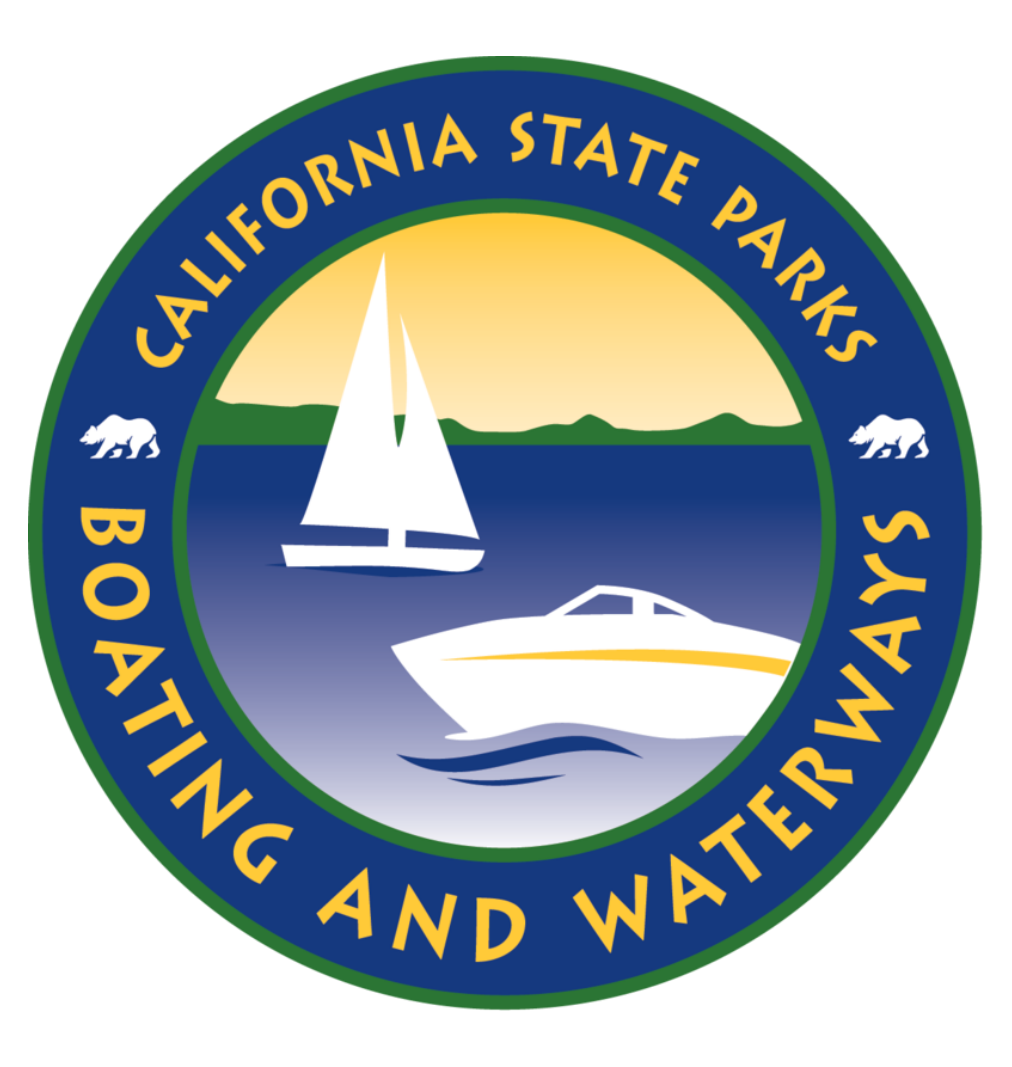

# **Contact Us**

Boating Access Program Questions: [BoatingAccess@wildlife.ca.gov](mailto:BoatingAccess@wildlife.ca.gov)

WebGrants or Application Questions: [CDFWWebgrants@wildlife.ca.gov](mailto:CDFWWebgrants@wildlife.ca.gov) Monday – Friday from 9:00 am to 4:00 pm

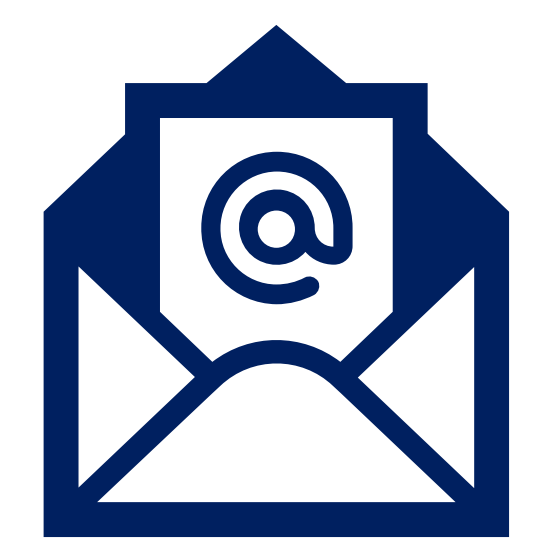

#### **Q & A**

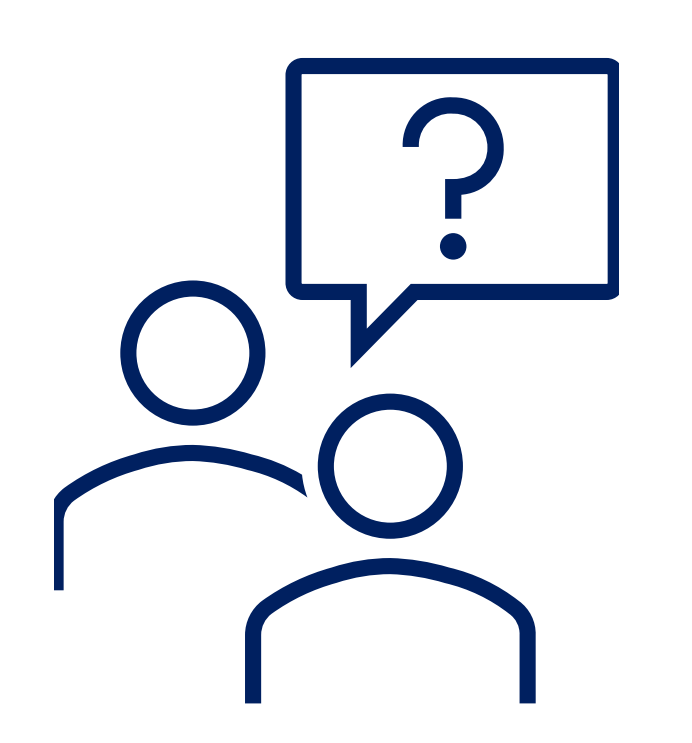

- The questions asked will be summarized into a FAQ documents and posted to our [Boating Access webpage](https://wildlife.ca.gov/Grants/Boating-Access)
- If you have a question/comment, please either
	- Submit a question through the chat OR
	- Raise your hand

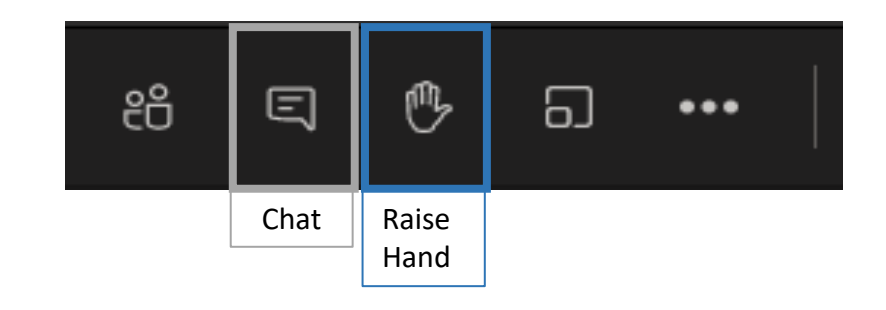

• You will be called upon to ask your question, or we will read the questions aloud from the chat.